# **107 年青年暑期社區工讀計畫 用人單位-線上提案說明手冊**

歡迎貴單位參加 107 年青年暑期社區工讀計畫,以下操作手冊將簡介「RICH 職場體驗 網」,以及「107年青年暑期社區工讀計畫」相關操作流程,敬請參考,若有任何操作方面 的問題請與專案承辦單位或青年署聯繫指教,謝謝!

專案承辦單位:財團法人中山管理教育基金會 承辦人員: 曾先生、方小姐、劉小姐 電子郵件:[sysme777@gmail.com](mailto:sysme777@gmail.com) 免付費專線:0800-885-881 本會電話:07-3321068 #29、30、31 本會傳真:07-3323129

**一、 註冊或登入**

(一)連上青年署 RICH 職場體驗網([http://rich.yda.gov.tw](http://rich.yda.gov.tw/))

若未申請過 RICH 網站內的計畫或帳號,請點選頁面右上方「登入/註冊」中的徵 才單位註冊,並進行下一步,依序步驟如下:

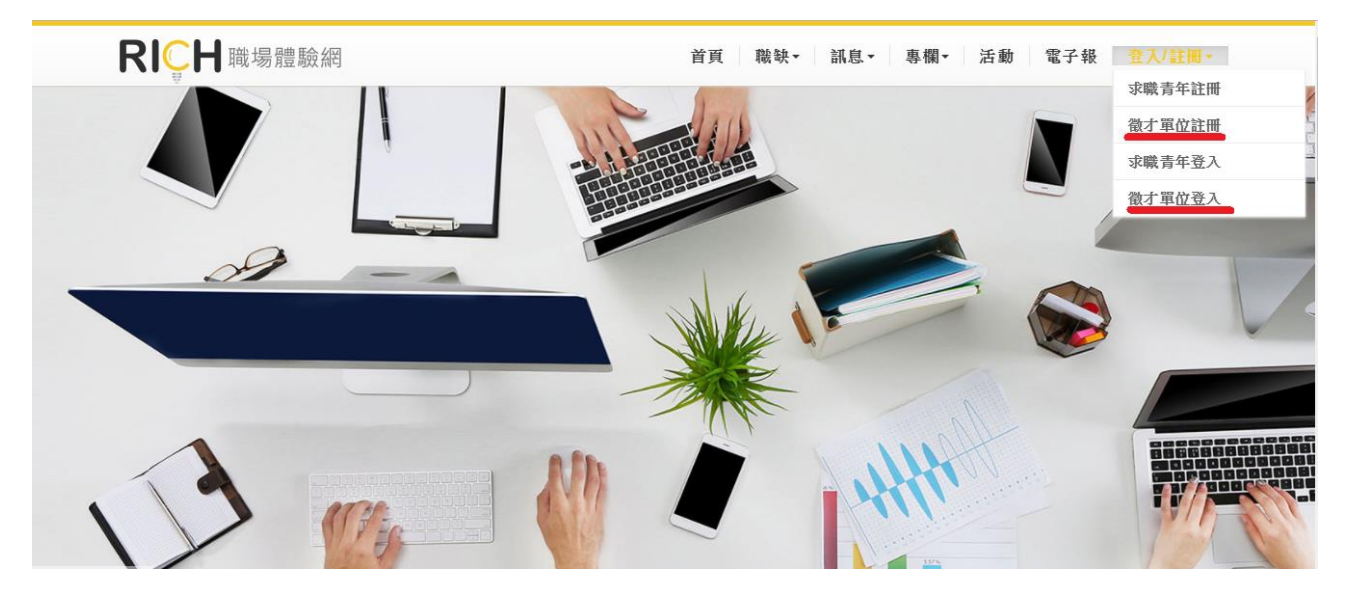

### (二)徵才單位帳號申請同意文

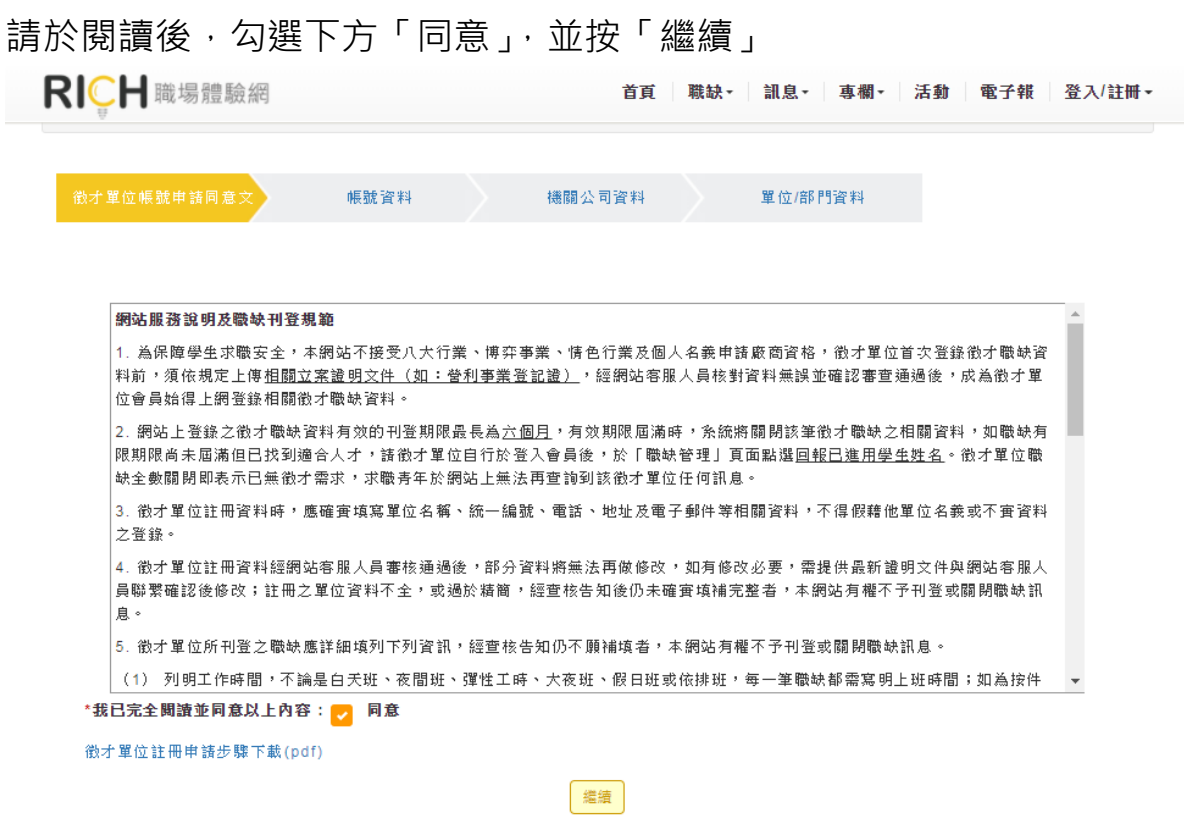

(三)填寫帳號資料:

- 1. 請特別注意,在這裡輸入的**帳號與密碼**即為日後您登入 RICH 職場體驗網時的帳 密,**請牢記**!
- 2. 因本計畫僅限**非營利組織**參與,「公司狀態」欄位請點選「NPO(非營利事業組 織)」

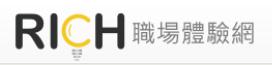

首頁 職缺▼ 訊息▼ 專欄▼ 活動 電子報 登入/註冊▼

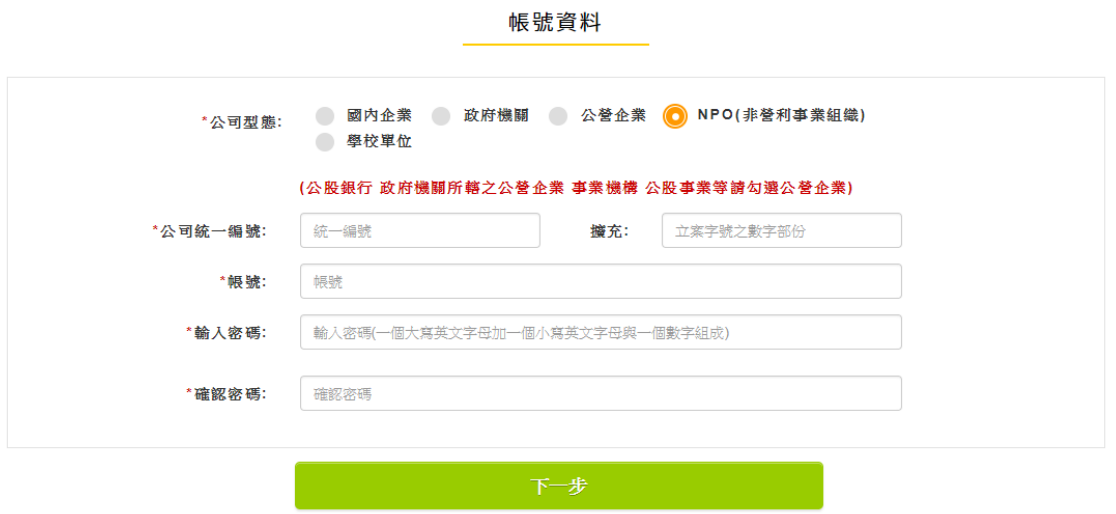

### (四)填寫單位基本資料:

本計畫要求用人提案單位須為勞工保險投保單位,並依法為本計畫工讀學生投保。請於 進用職業保險處點選「是」,並於後續提案時上傳最近一期繳費單據或投保人清冊。

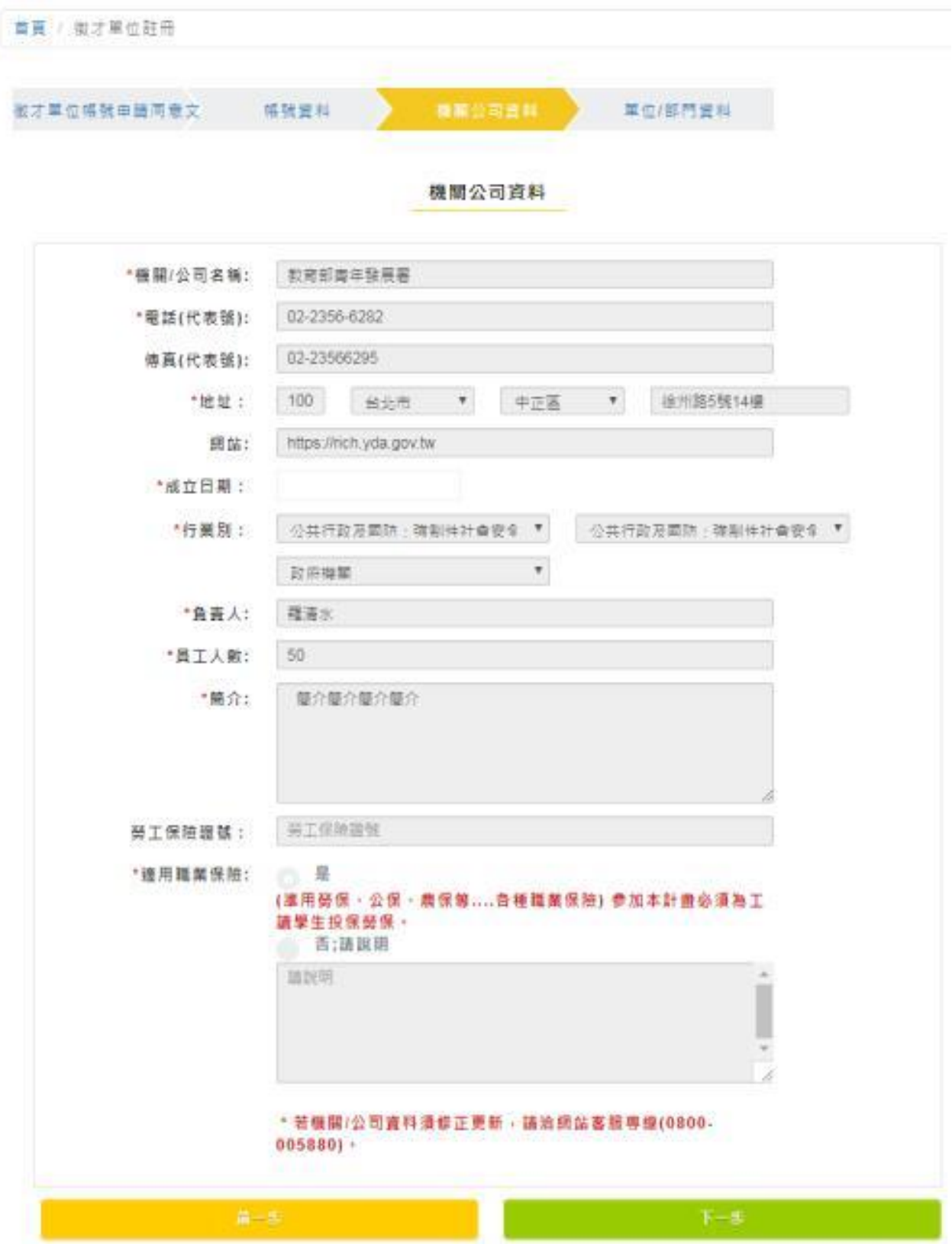

(五)填寫單位部門資料:

- 1. 若單位內有區分不同部門,請填寫您所屬的部門資料;若沒有,請輸入單位資料即 可。
- 2. 填寫完畢請輸入網頁上出現的驗證碼,即可送出。驗證碼若輸入錯誤,系統會請您 重新輸入;若驗證碼辨識困難,請點選「更新驗證碼」即會自動更換下一組。 首頁 / 徵才單位註冊

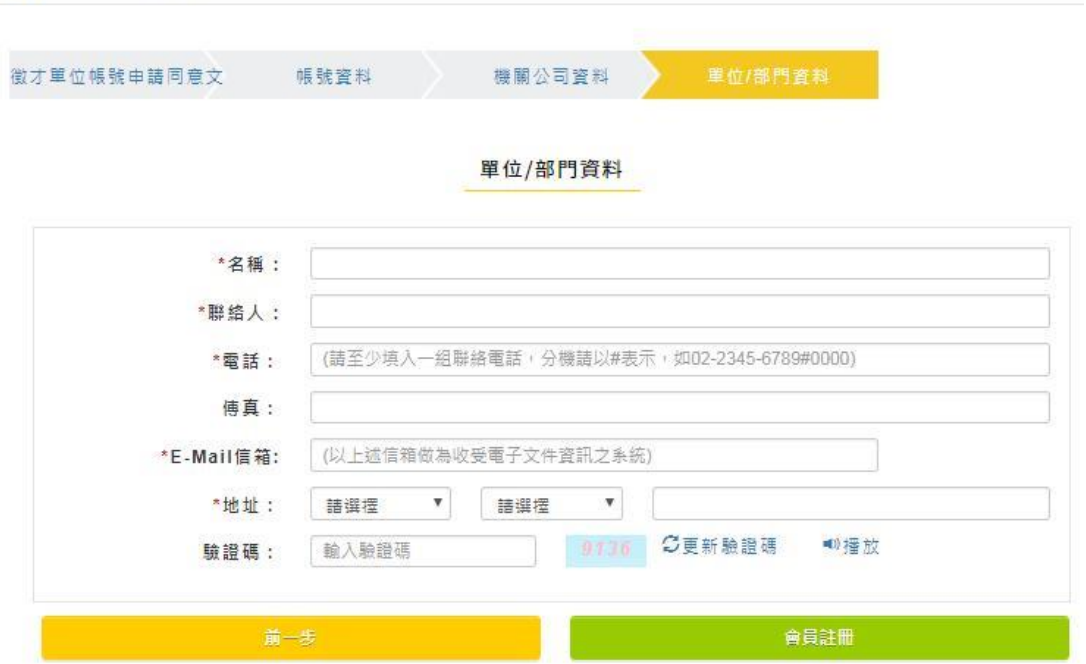

(六)驗證 E-mail: 註冊成功後,請您至先前輸入的 E-mail 收系統發出的驗證 信。

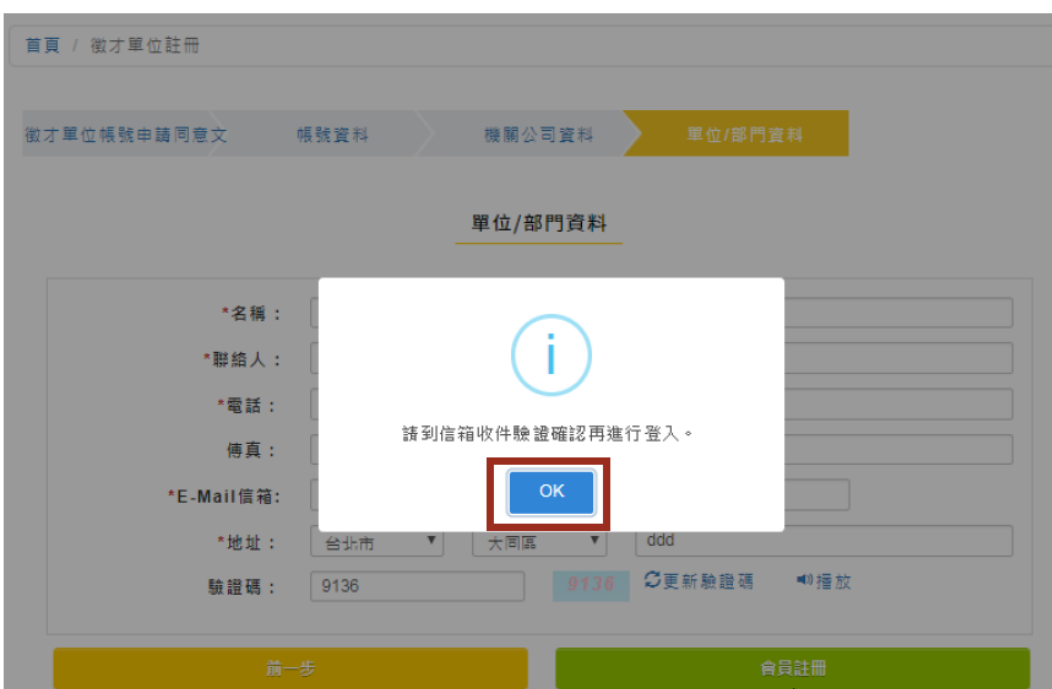

# (七)在您的信箱找到此封驗證信,在信內點選「啟用 RICH 帳號」,完成帳號註 冊的所有程序(如未在信件中看到驗證信,請至垃圾信件匣或促銷/廣告內 容搜尋)。

RICH會員登入驗證 收件匣 x

 $6.6$ 

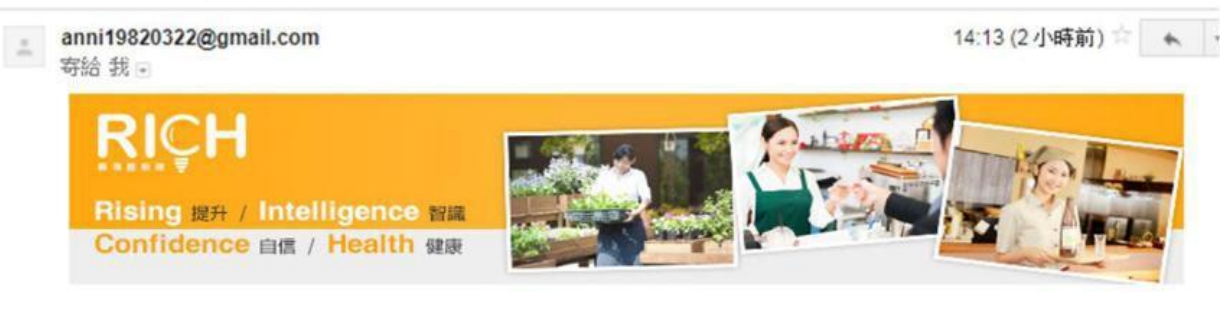

親愛的 您好!

謝謝您於RICH職場體驗網註冊,請您點選下方連結以開啟您的帳號:

#### 啟用RICH帳號

- 本信件若寄到垃圾信件匣裡,請將此封信轉到「一般信件匣」,即可使用驗證連結,若仍不能解除您的問題,
- 本信任若守到攻级信任理性,請将此到信导到「一般信任理」,即可便用螺盘建结,右仍不能解除您的问题,<br>- 諸您來電0800-005-880由客服人員協助您查詢,謝謝。<br>• 提醒您,求職過程中請做好「蒐集應徵公司資訊」、「請家人或朋友陪同面試」、「檢視應徵工狀況」等<u>三大</u><br>- <u>準備,以及</u>「不繳錢」、「不購買」、「不辦卡」、「不簽約」、「不離身」、「不飲用」、「不非法工作」<br>等<u>七不原則</u>,切記您的個人權益與求職是同樣重要的喔!

※此信件為網站系統自動寄發,請勿直接回覆

※若您並未於RICH職場體驗網註冊,請勿執行開啟帳號的動作,並請與客服小組聯繫反映

#### **二、 提案程序**

(一)徵才單位登入:

1. 在 RICH 註冊成功後,請點選頁面右上方「登入/註冊」中的徵才單位登入

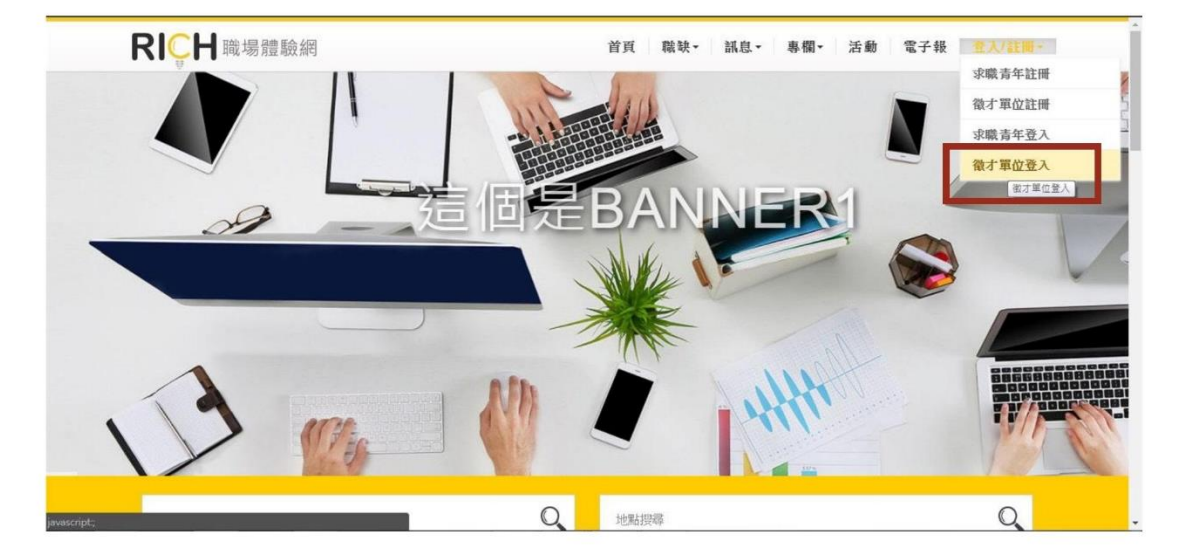

2. 進入求才者登入畫面,以您申請的帳號密碼登入,即可開始提案。

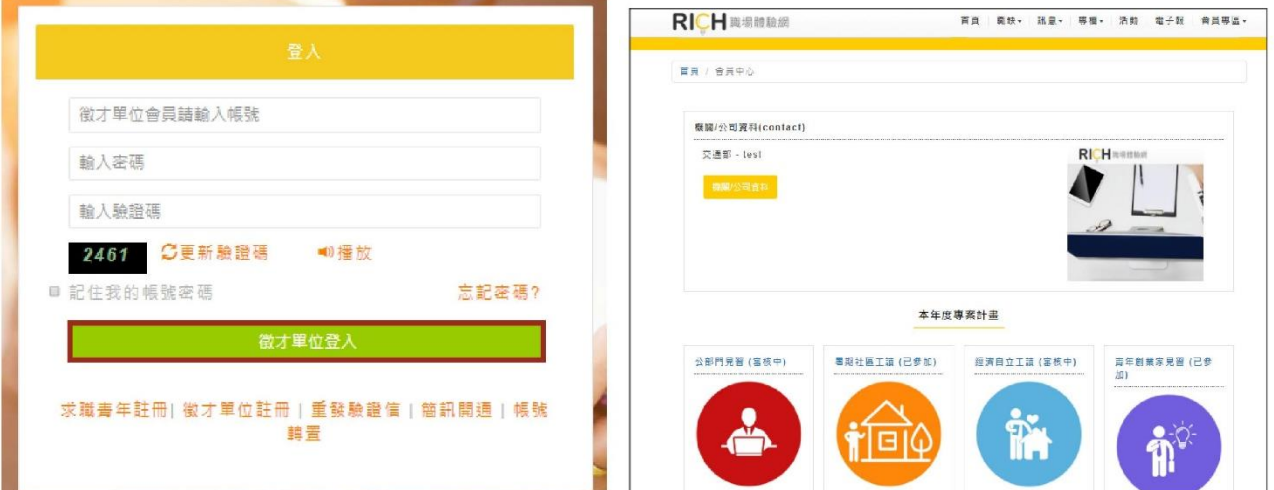

#### **【小叮嚀】**

**欄位前有 \* 字號的為必填欄位,若您未填寫, 系統無法讓您將提案計畫正式儲存, 亦即您無法完成提案。**

(二)進入會員專區頁面後,可先點選「機關/公司資料」,進入修改單位 Logo 及公司照片。

RICH職場體驗網 首頁 職缺 訊息 財團法人中山管理教育基金會 - 財團法人中山管理教育基金會 機關/公司資料

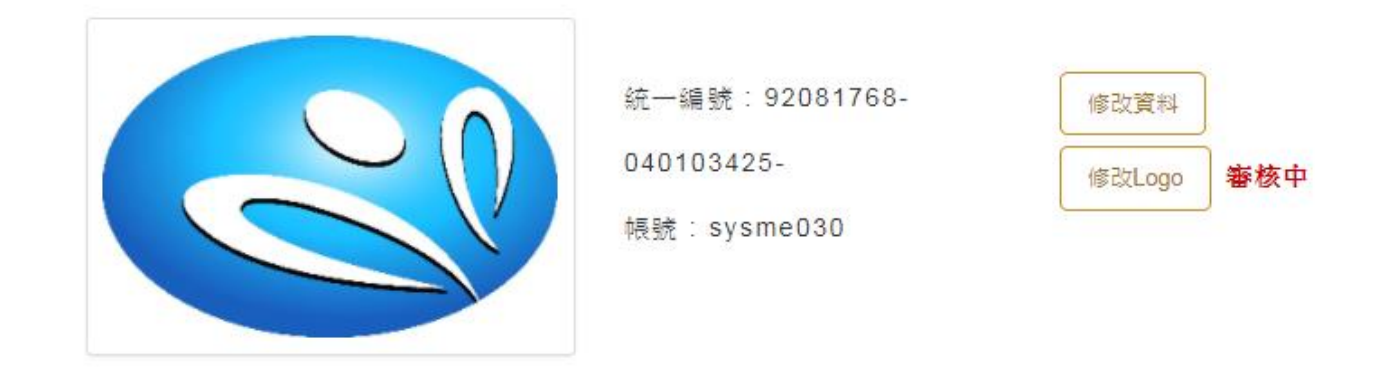

機關公司資料

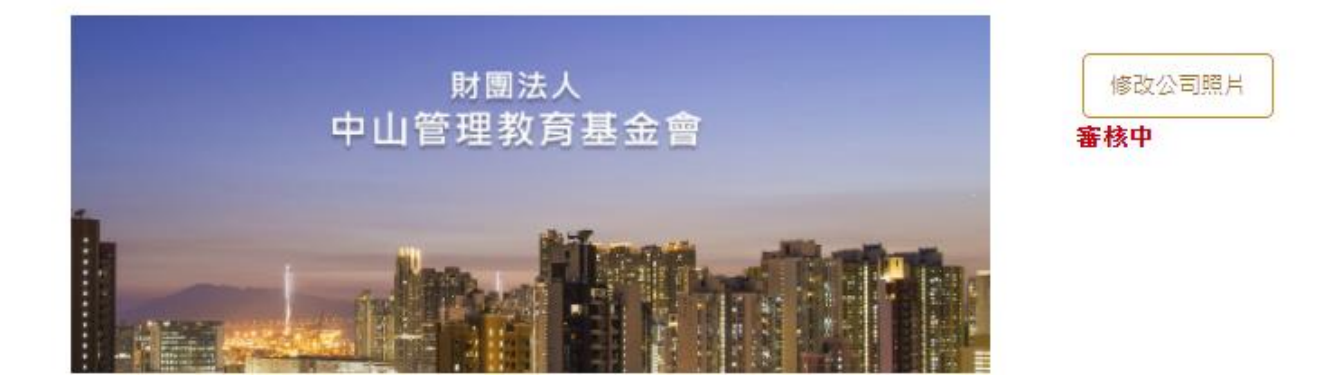

(三)我要提案:登入後即可看見青年署目前的專案列表,請選擇專案計畫—青年暑期社區

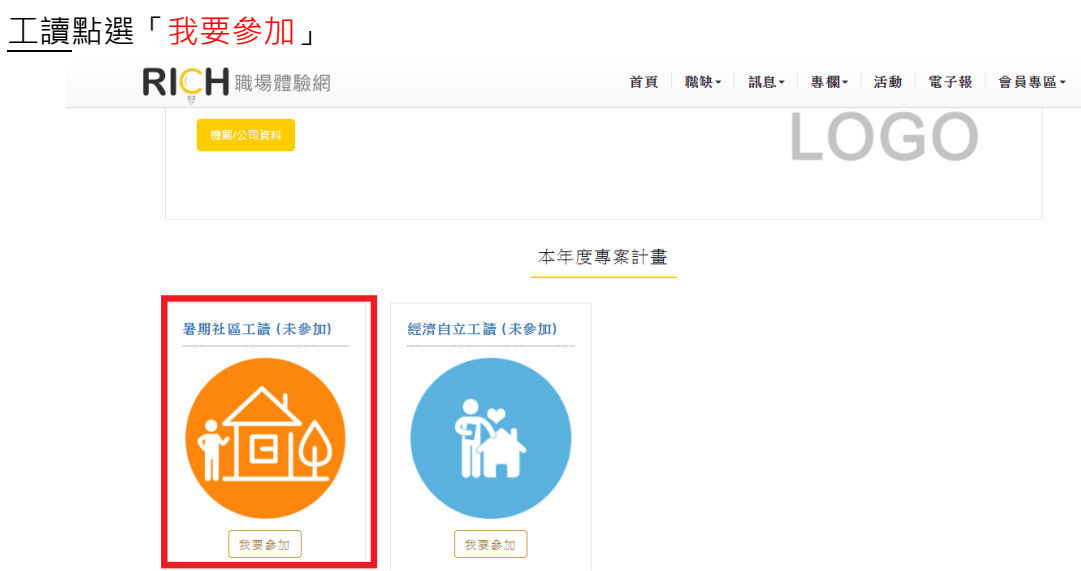

(四)同意文:

- 1. 請詳細閱讀,並確認貴單位同意本文內容,始能參加本計畫提案。
- 2. 閱讀完成請勾選「我同意」。

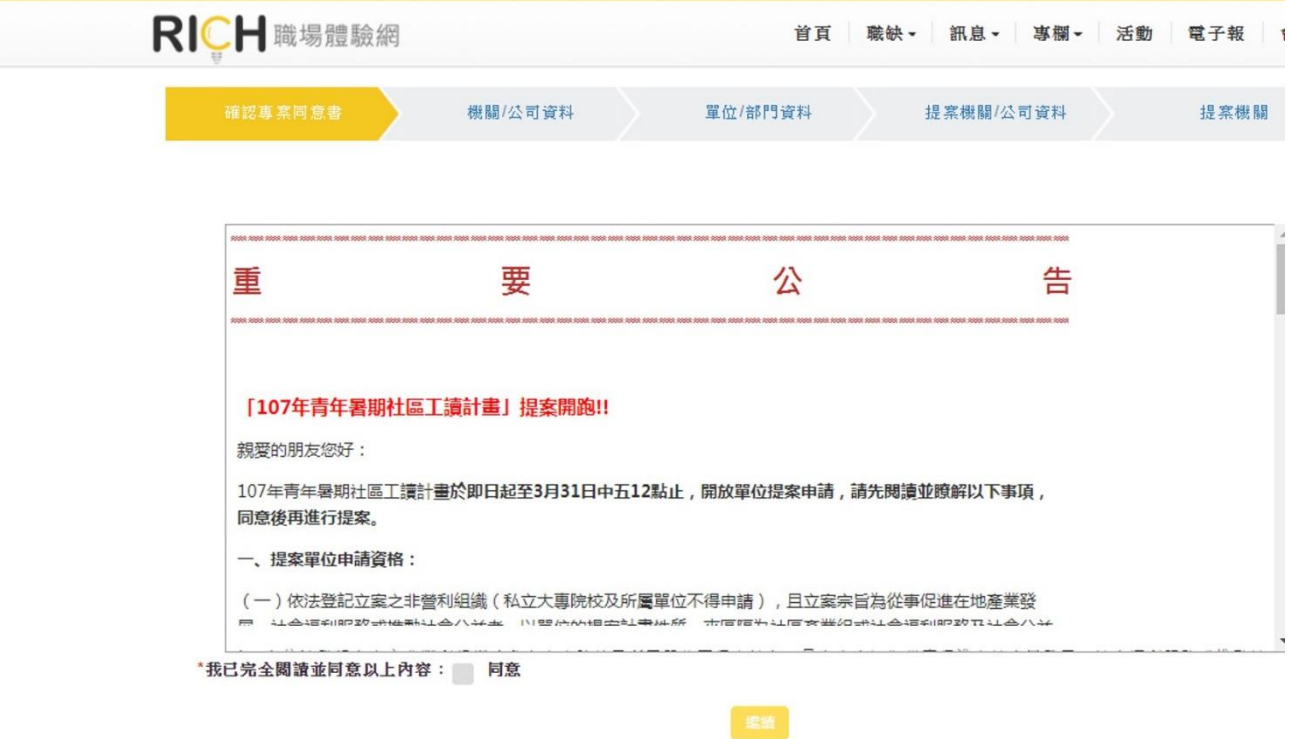

(五)檢視專案所需基本資料:

- 1. 請填寫貴單位的機關公司資料(同**非營利組織基本資料表**)。
- 2. **本計畫提案單位須為勞保投保單位,並依法為工讀學生投保**,請於適用職業保險點 選**"是"**,並於後續頁面上傳最近一期投保證明文件**。**

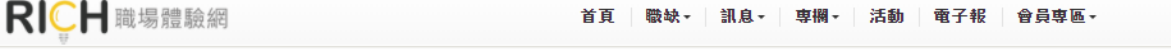

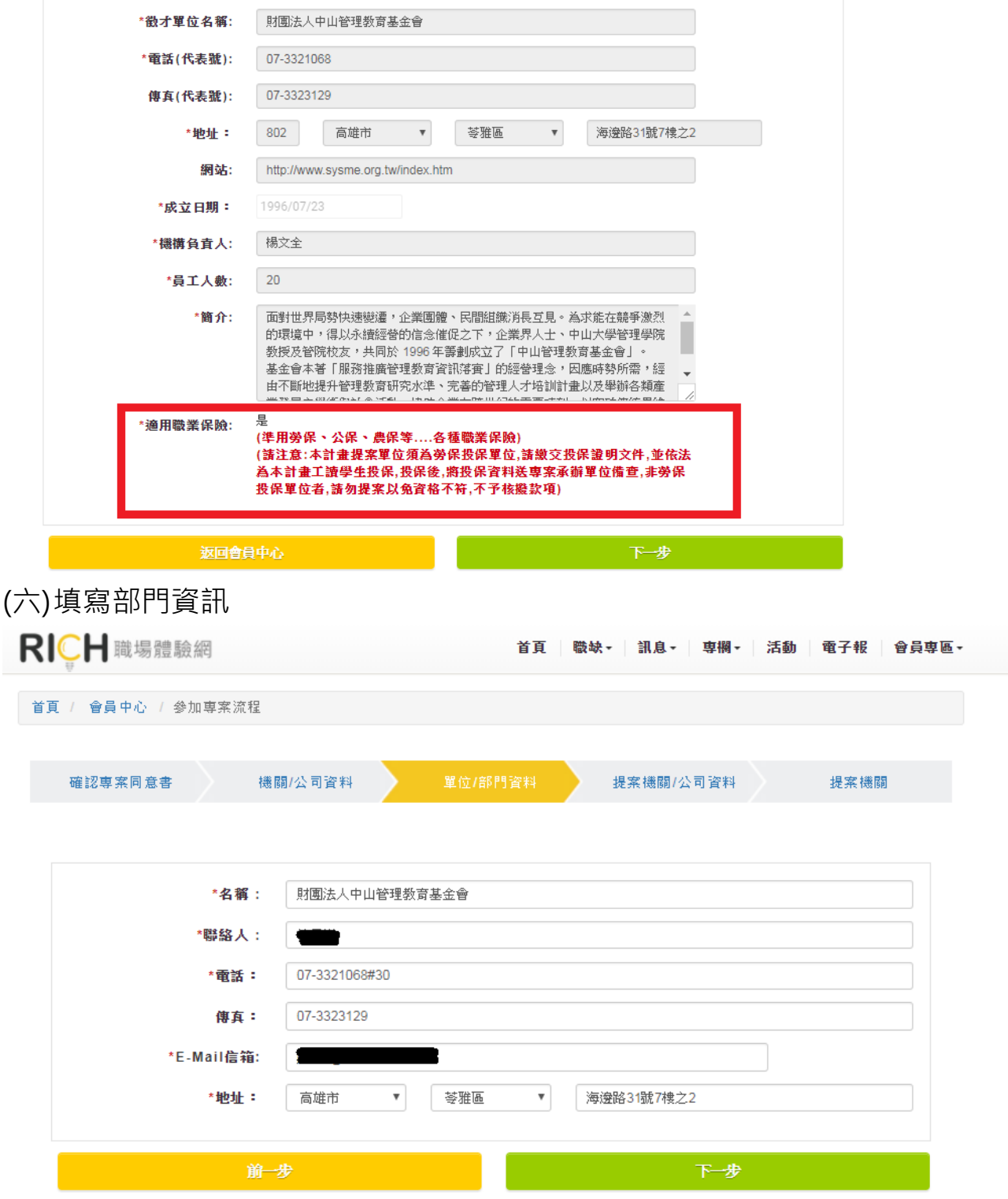

### (七)填寫提案機關/公司資料

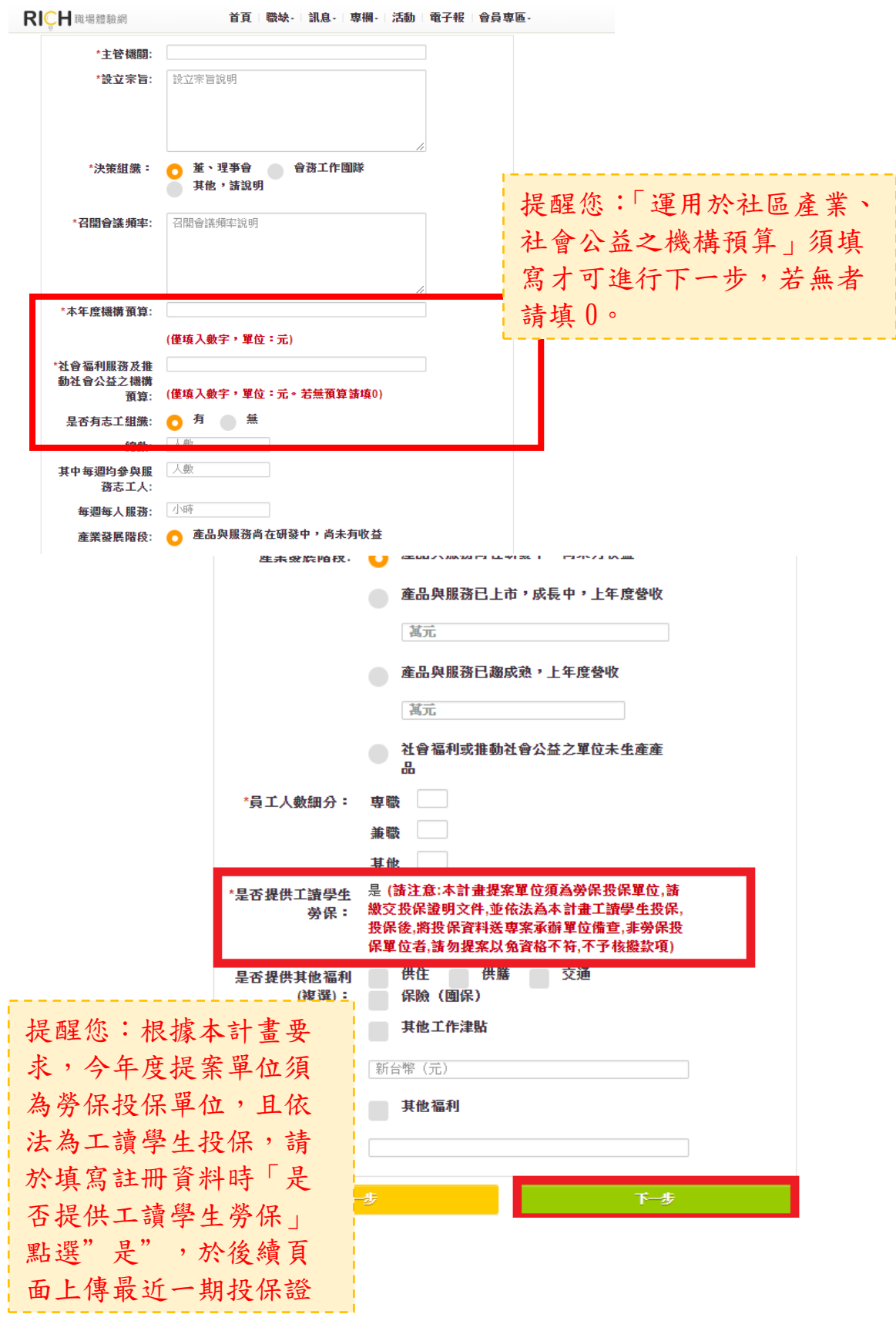

(八)填寫計畫性質:

- 1. 請依您的提案需求點選計畫性質,點選「社區產業」或「社會公益」會出現2種不 同計畫表單。
- 2. 社區產業類計畫會出現「社區產業計畫類別」,社會公益類計畫會出現「社會公益 類別」,選項皆為單選題,請點選貴單位屬性最相關的項目。
- 3. **立案證明文件、組織章程、組織績效說明文件、工讀生督導學經歷證明文件、最近 一期勞保繳費單或投保清冊等文件**請於此頁面點選**上載附件**。

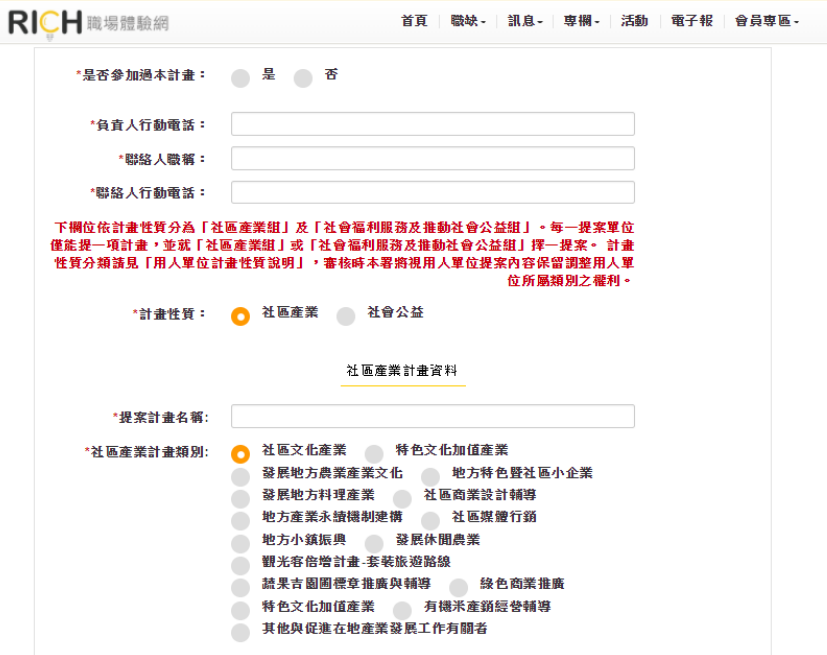

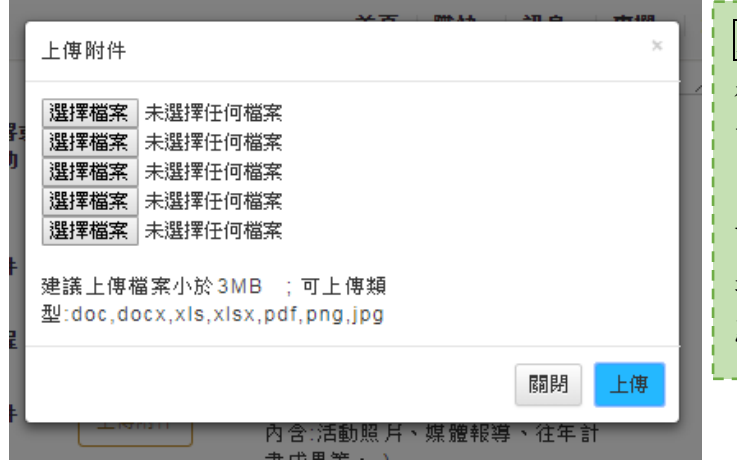

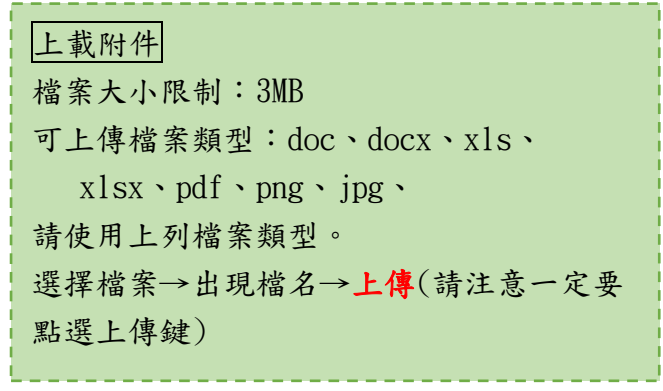

## (九)工讀生督導需為單位專職人力,並填寫說明督導管理計畫,且檢附相關證

### 明文件。

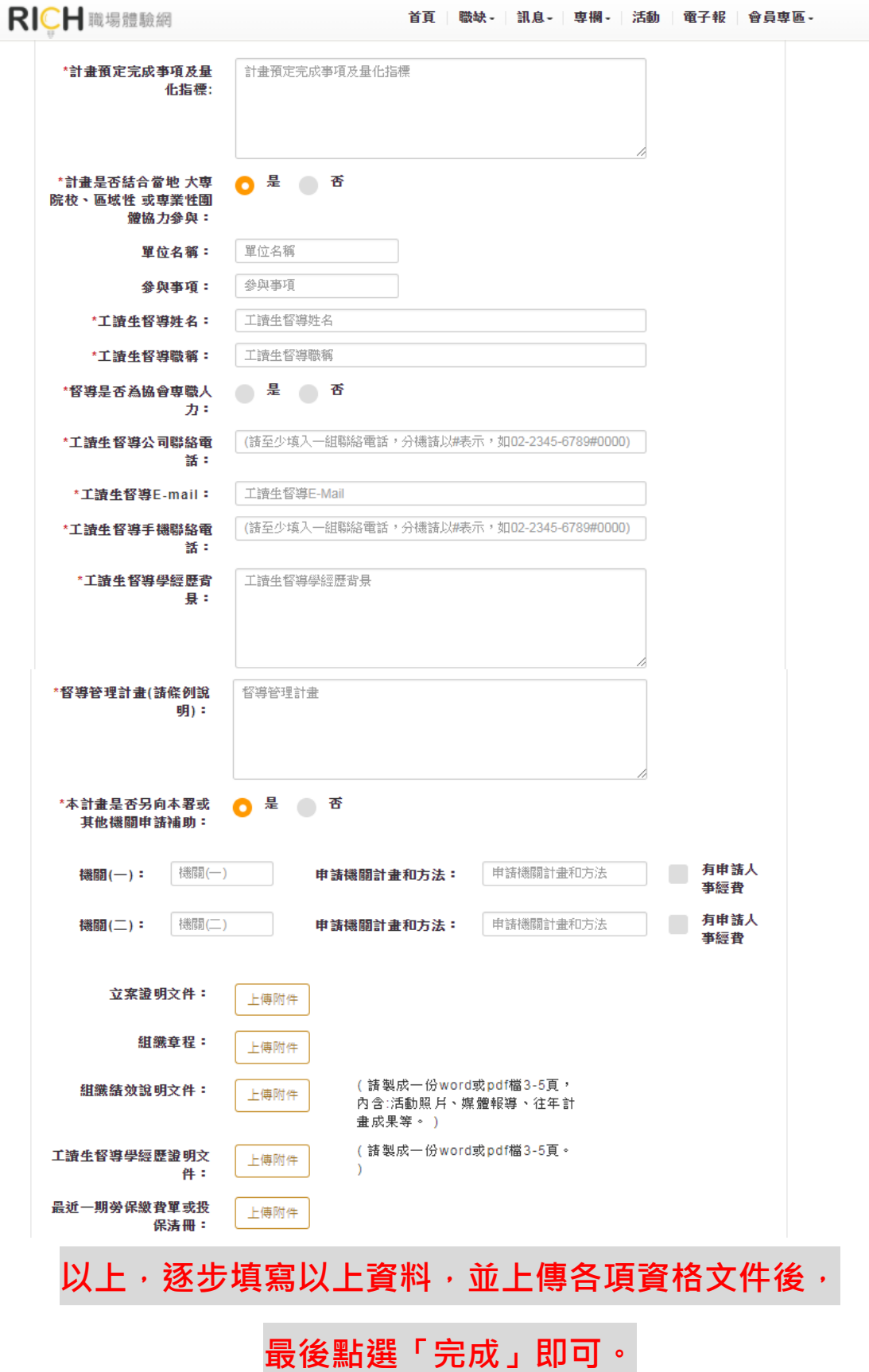

三、 填寫職缺需求

(一)單位基本資料完成後,請至會員中心點選「新增職缺」,進行工讀職缺提 案。

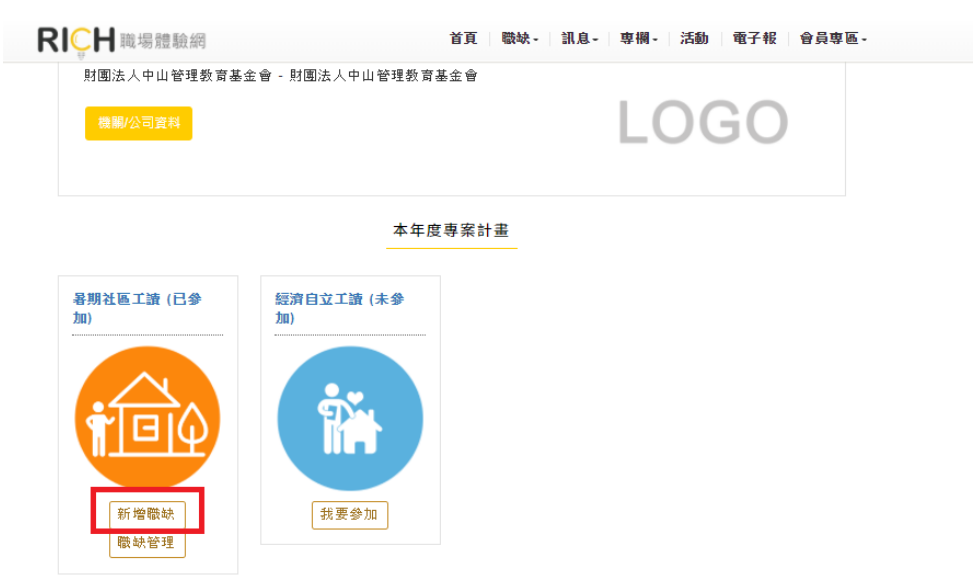

(二)填寫提案計畫內容(同**工讀學生人力運用說明表**):填寫徵才內容,針對工作內 容具體詳述、需求人數、上班地點、時段及相關福利等,填妥後按下一步。

**RICH 職場體驗網** 首頁 | 職缺- | 訊息- | 専欄- | 活動 | 電子報 | 會員専區-

首頁 / 會員中心 / 新增専案職缺

<mark>填寫徵才單位內容</mark> 填寫求職青年條件 填寫其他資料 填寫應徵方式 職缺配對設定

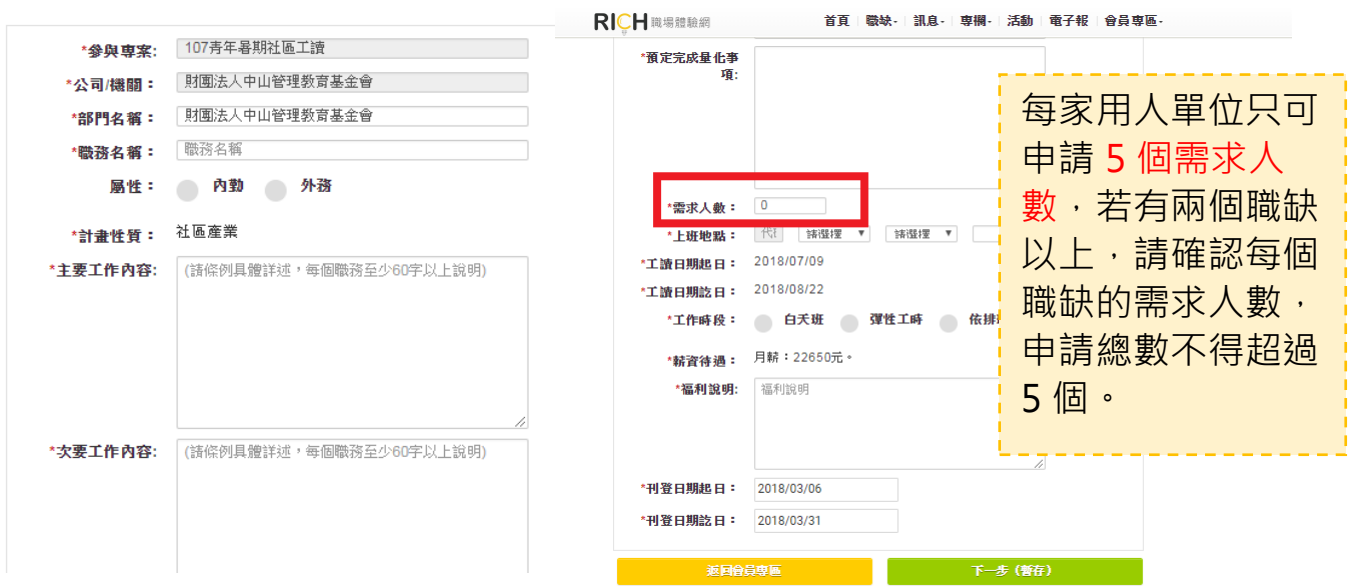

(三)填寫求職青年條件:請務必點選是否進用經濟弱勢青年。

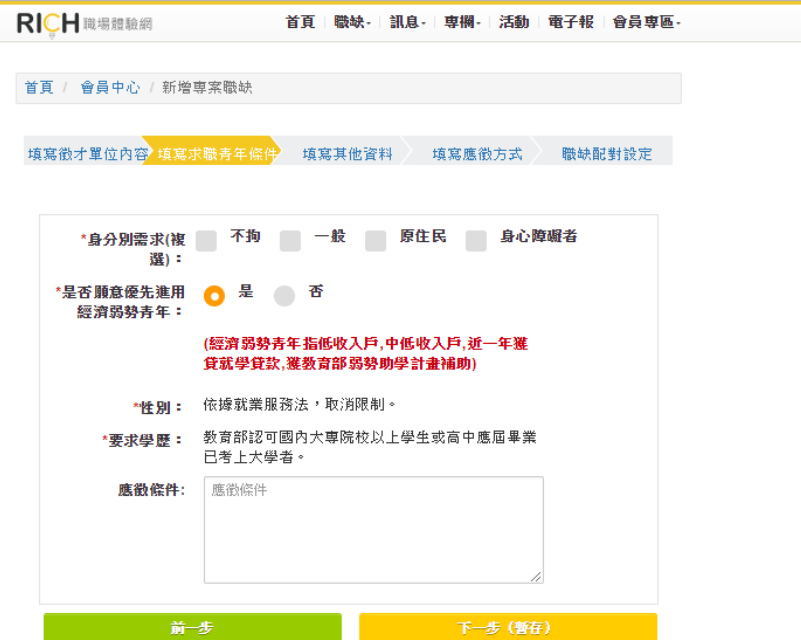

(四)填寫其他資料:

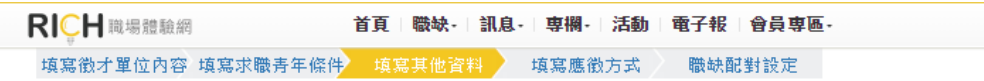

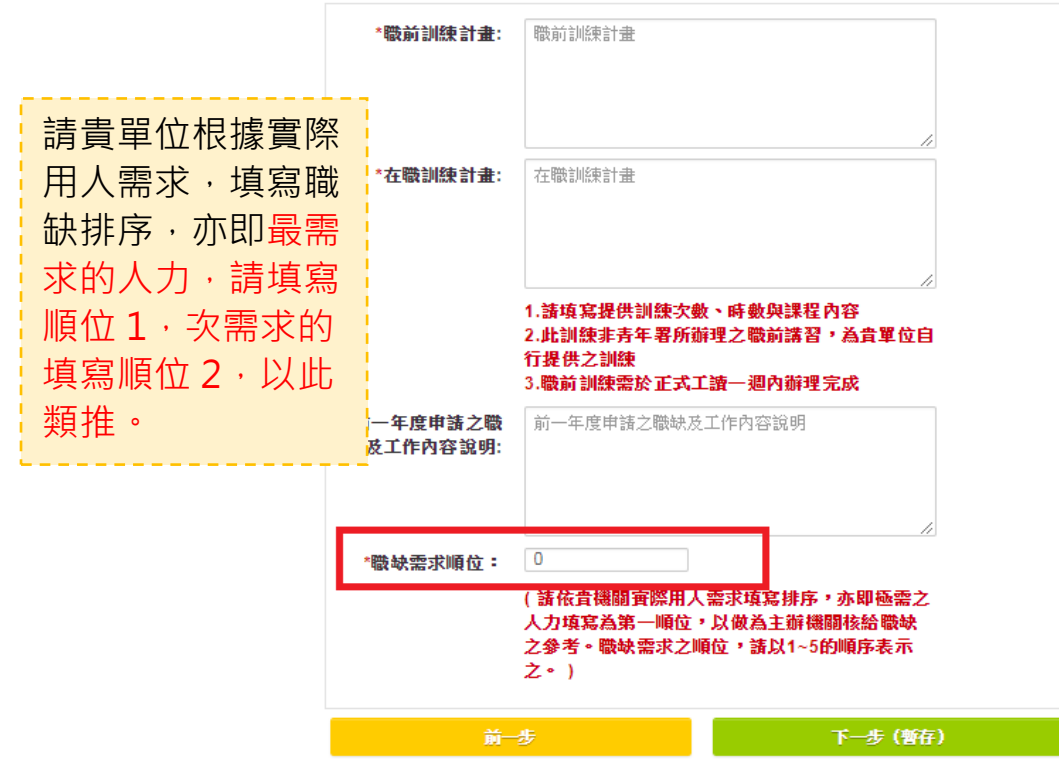

(五)填寫職缺聯絡人及職缺配對設定:請選擇系統自動回覆求職者履歷信讀取回  $\overline{\phantom{0}}$ 

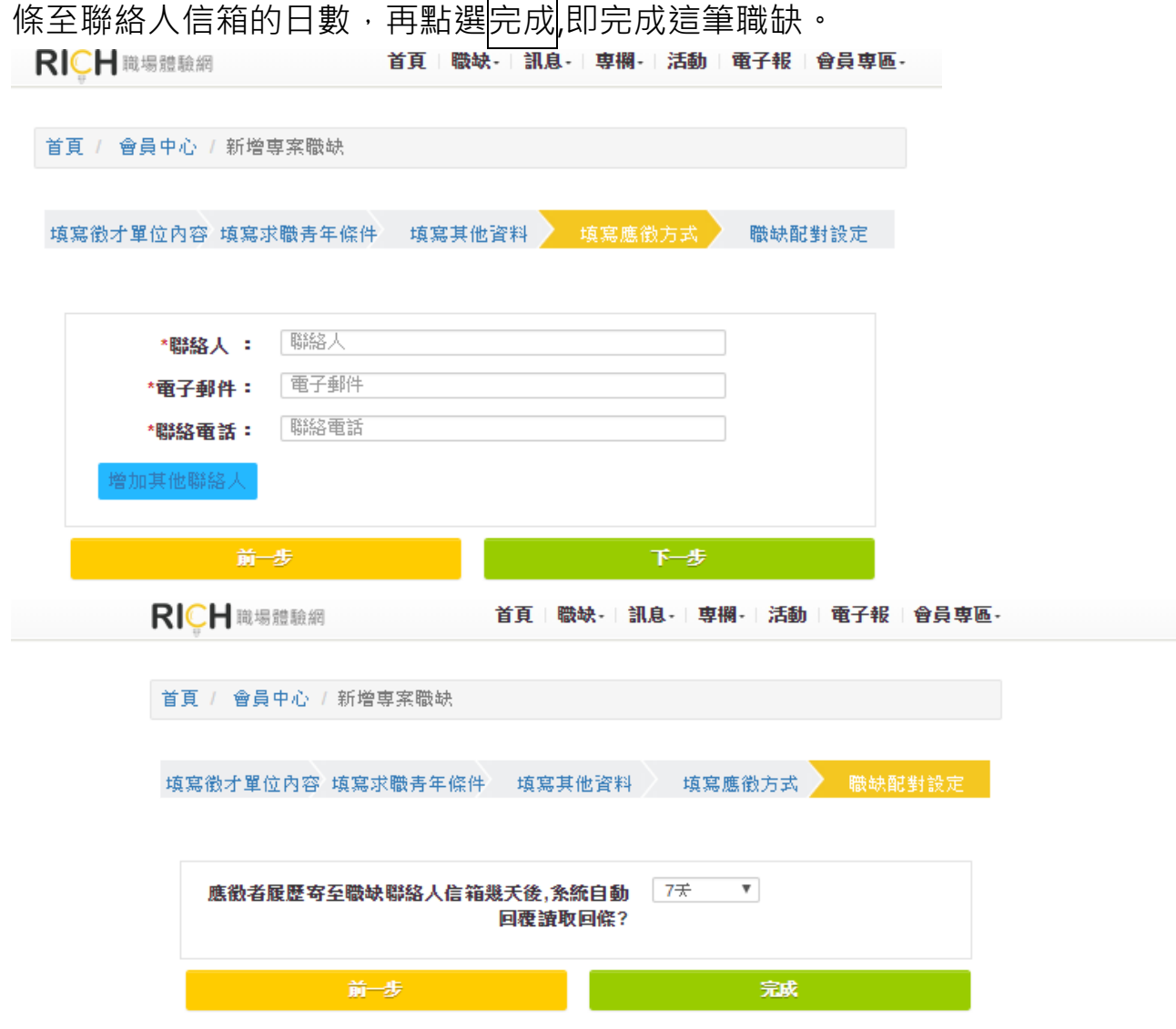

(六)填寫完畢後,請按「送出審核」,即會出現「提案完成,現正審核中」

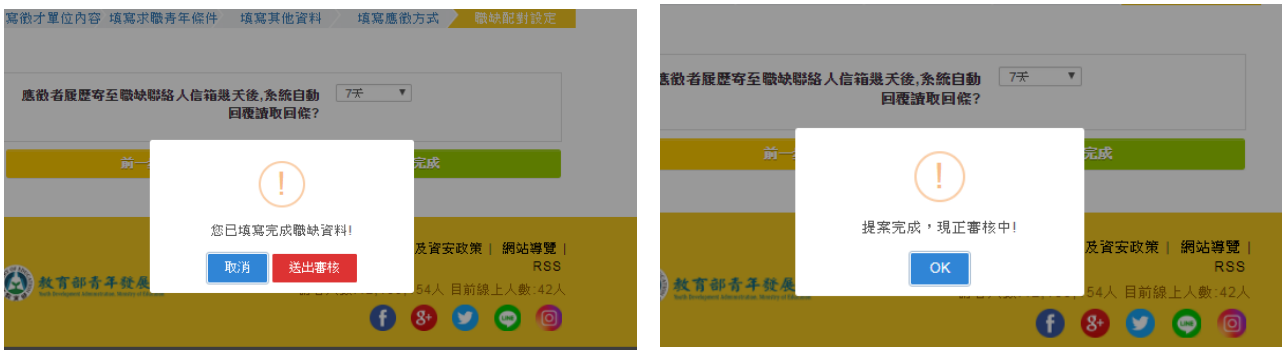

(七)填寫完畢後,即會出現貴單位的【提案職缺】列表

1. 如欲再新增職缺:請點選左上方【新增職缺】,依照上述步驟填寫各項資料,也可以 **點選右方【複製】職缺資料,進行修改。** 

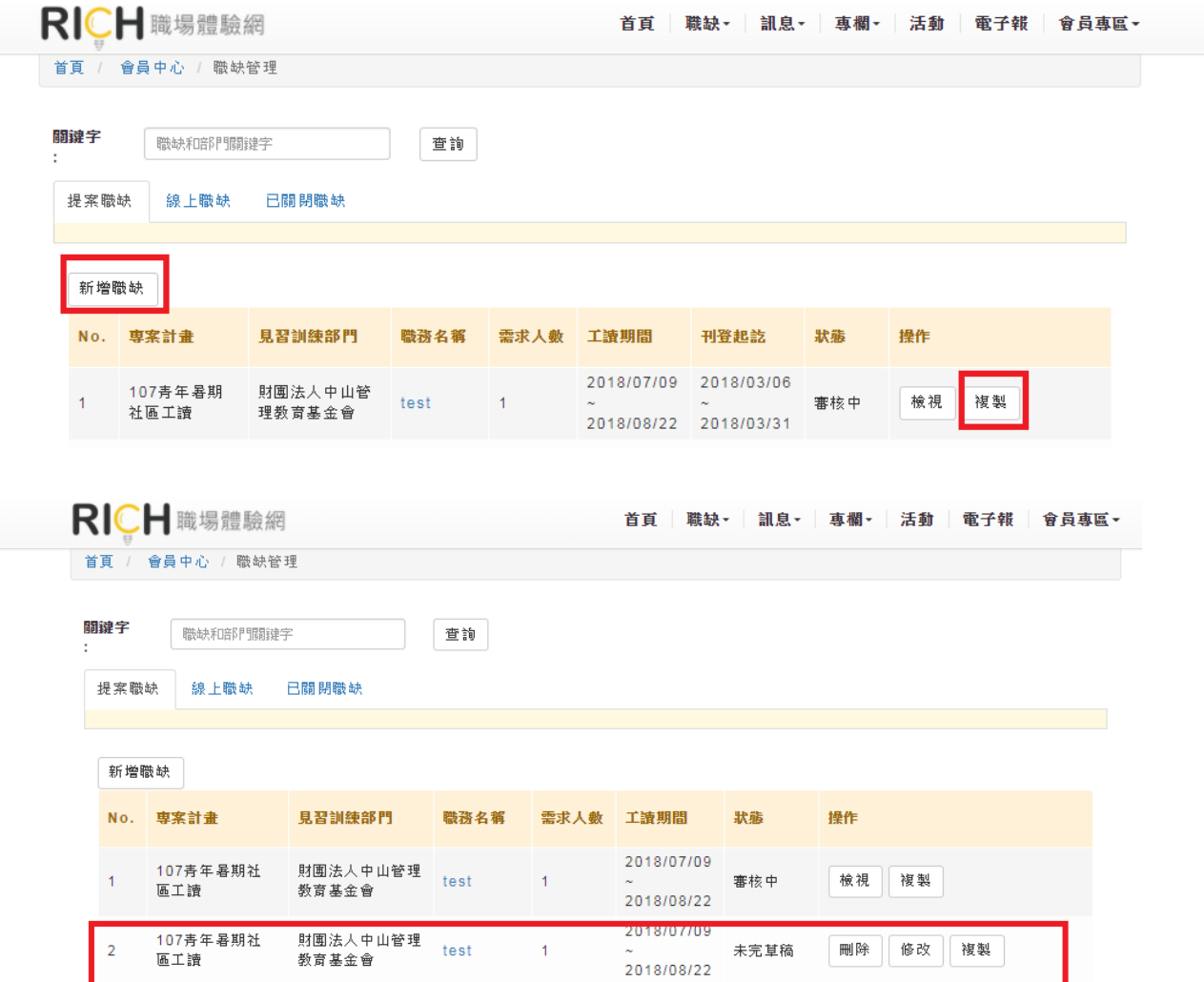

提醒您,完成提案之後即不可再更改資料,若須更改請洽專案承辦 **單位退回,再進行修正。提案時間至 107 年 3 月 31 日中午 12 點 止,請務必於期限內完成提案,謝謝!**

(八)若要檢視貴單位提案職缺資料,請帳號密碼登入之後,點選**參與專案計畫 職缺管理**。

本年度專案計畫

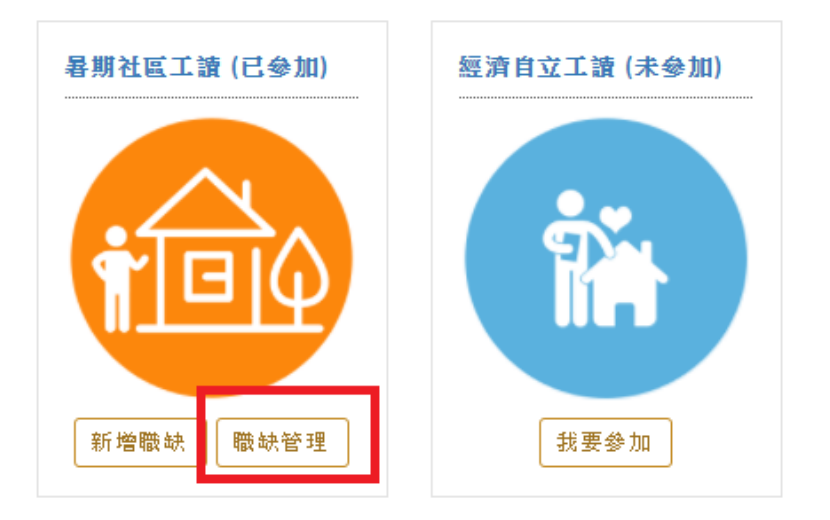